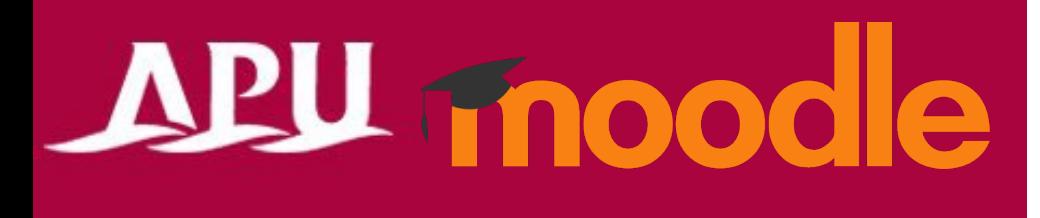

# Taking Quizzes and Tests

Academic Office Ver.20240301

### Table of Contents

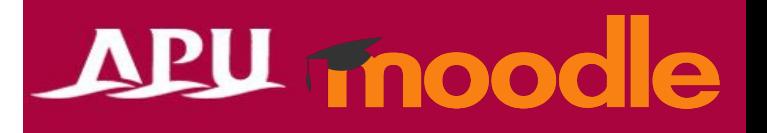

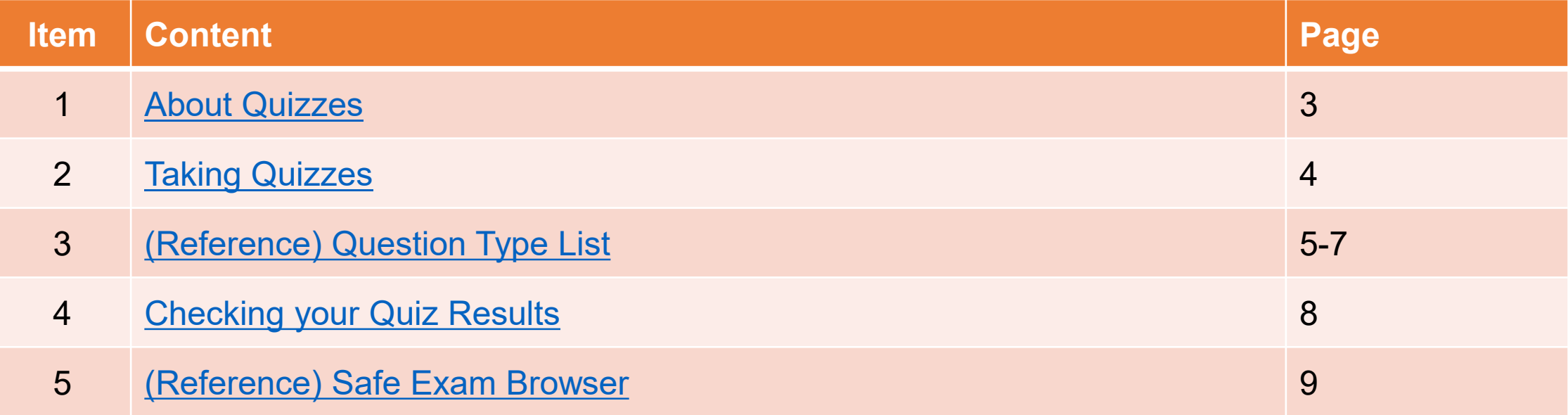

# <span id="page-2-0"></span>About Quizzes

- Examples of what can be done with quizzes:
	- Open response, math questions, multiple choice, etc.
	- Mid-term, Final, and other types of exams
- Notes and Warnings
	- You cannot take quizzes from a smartphone.
		- Errors will occur, such as you will not be able to save your answers.
	- For security reasons, you cannot log into your account on another device while taking a quiz. If you try, you will not be able to submit your quiz.
	- Depending on your course instructor, you may be asked to use Moodle's Safe Exam Browser to take quizzes.
		- This browser has been installed on all on-campus PCs in IPS and CAI rooms
		- If you need to install it on your own device, please check the Safe Exam Browser Manual for details.

#### **APU SECONDER**  $\begin{array}{cc} \mathbf{Q} & \mathbf{Q} \end{array}$ Home Dashboard My courses **Introduction Course information** 2 External tools, 5 Forums, 3 Quizzes, 1 Workshop, 6 Assignments, 2 Open Forums, 1 SCORM package, 1 Whiteboard, 2 Questionnaires 1 Feedback, 1 Choice, 1 Live poll, 1 Wordcloud, 1 Chat, 1 Panopto Student Submission, 1 Text and media area, 1 File, 1 Folder, 1 Page, 1 Book, 1 URL, 1 H5P. **Activities** ⊜ **External Tool** Announcement/アナウン **Panopto Course Tool** スメン You can access Quizzes from 小テスト/Quiz the Course PageMark as done Quiz APUクイズ/APU Quiz Opened: Monday, 26 February 2024, 10:30 AM Closed: Monday, 26 February 2024, 11:00 AM

APU moodle

## <span id="page-3-0"></span>How to Take Quizzes

#### APU moodle (Note) If the Safe Exam Browser is ① Access the quiz required, you have to use SEB to access the quiz. **The participate in the contract of the contract of the contract of the contract of the set of the set of the set of the set of the set of the set of the set of the set of the set of the set of the set of** Please note, due to increased security settings to help prevent academic misconduct, when taking a Quiz on APU Moodle if you do any of the **APU Quiz** M **Back** following after you have started your Quiz, it will cause an error. **Do anything outside the test window** Question 7 高さ5cm、底辺10cmの三角形の面積の求め方について、正しい答えを選択しなさい (Do anything on the course page on a different tab) Anewer caver Mark as done Marked out of  $\odot$ a. 5 + 10/2 **Refresh/reload the page (using F5, etc.), clicking the "Back" button**  $100 -$ ② Click "Attempt  $Ob. 5*10/2$  **Log-in from a separate device or browser**  $\mathbb{P}$  Flag  $Ce.5 + 10 * 2$ Description of Quiz question Quiz" to start Clear my choice (Using a PC, browser, or smartphone app other than the one being used for the Quiz) Previous page nish attempt. **Attempt quiz Quiz navigation** Grading method: Highest grade If the instructor allows you to look at Answer the 見出し設定 Grade to pass: 7.00 out of 10.00 documents, etc. during the Quiz, please  $\begin{array}{|c|c|c|c|c|}\hline \textbf{1} & \textbf{2} & \textbf{3} & \textbf{4} & \textbf{5} & \textbf{6} & \textbf{7} \\ \hline \textbf{2} & \textbf{3} & \textbf{4} & \textbf{5} & \textbf{6} & \textbf{7} & \textbf{8} & \textbf{8} & \textbf{8} & \textbf{9} \\ \hline \textbf{3} & \textbf{1} & \textbf{2} & \textbf{3} & \textbf{5} & \textbf{6} & \textbf{8} & \textbf{8} & \textbf{8} & \textbf{9} & \textbf{1}$ questions be sure to download them BEFORE Finish attempt. STARTING THE QUIZ and open the saved file directly.**APU Quiz** Summary of attempt Question Status 見出し設定  $\bigcap c. 5 + 10 * 2$ Answer saved Clear my choice Answer saver Answer saved Answer saved Previous page Finish attempt... Incomplete answe ④ Review the summary of the quiz and finish the quiz **by clicking**  Incomplete answe **"Submit all and finish"** Answer sayed ③ Click "Finish attempt ..." after answering all the questions Return to attempt ubmit all and finish

# <span id="page-4-0"></span>Question Types

### APU moodle

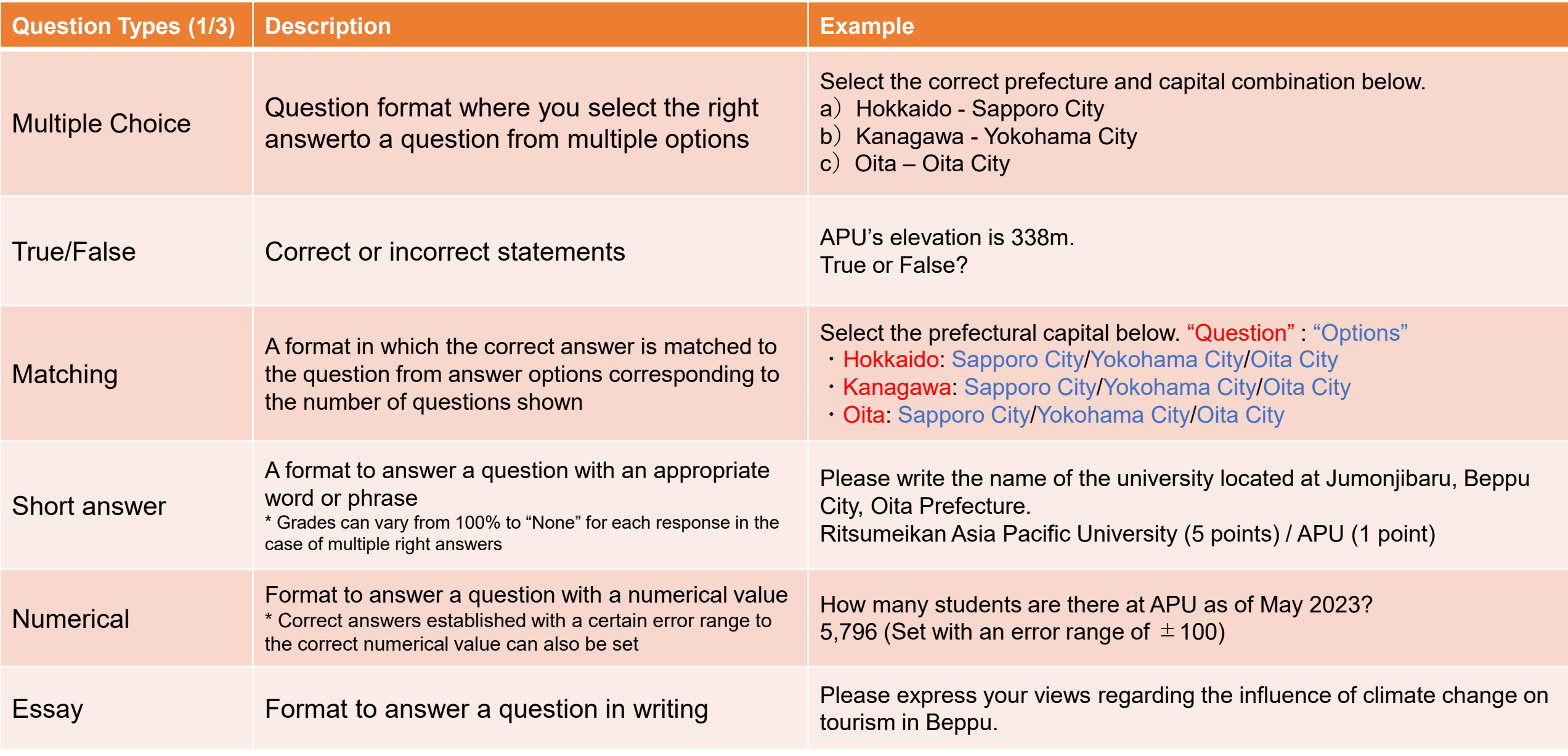

## Question Types

### APU moodle

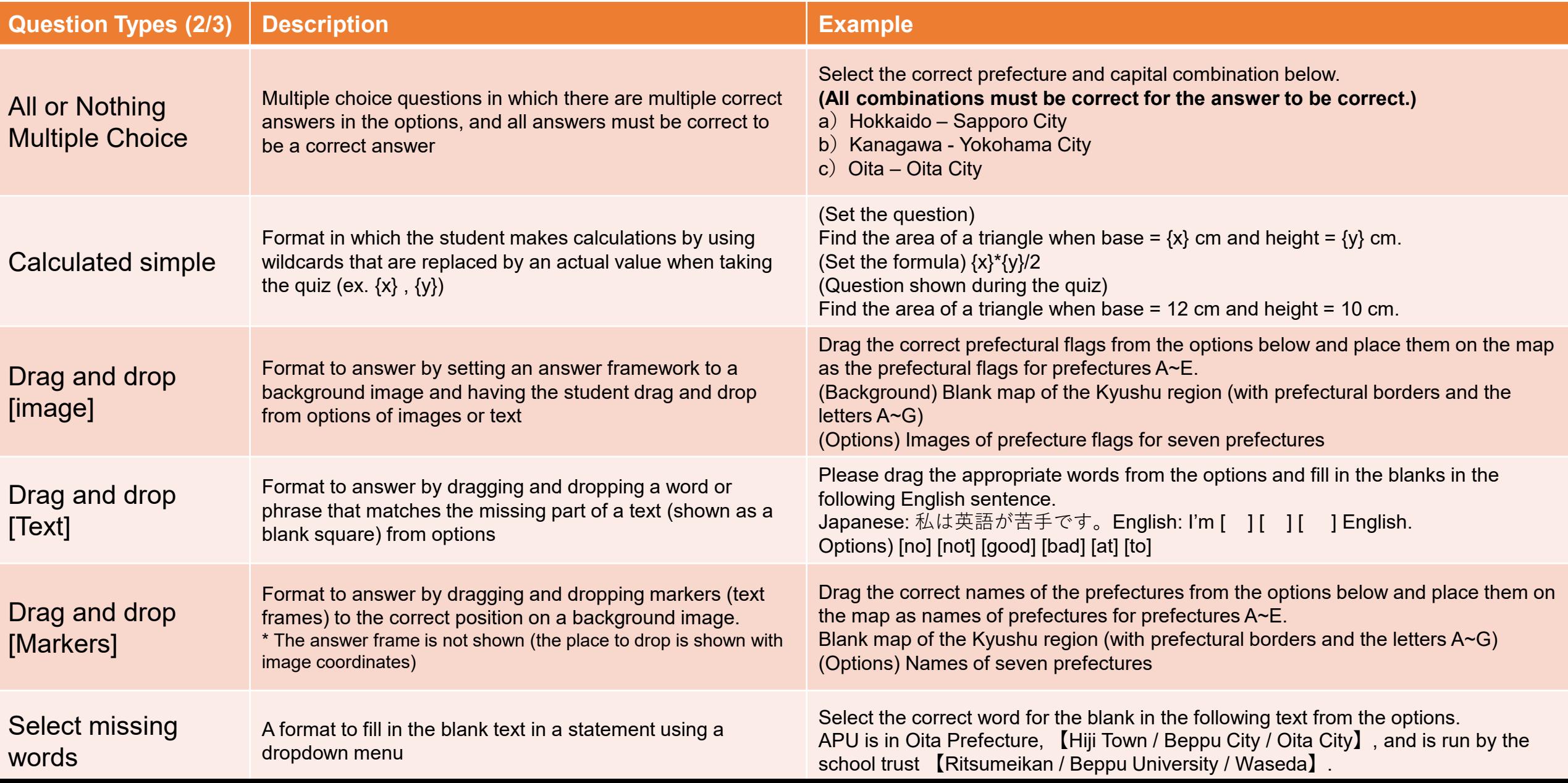

## Question Types

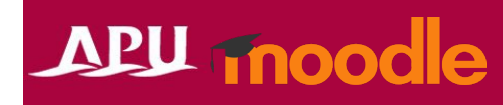

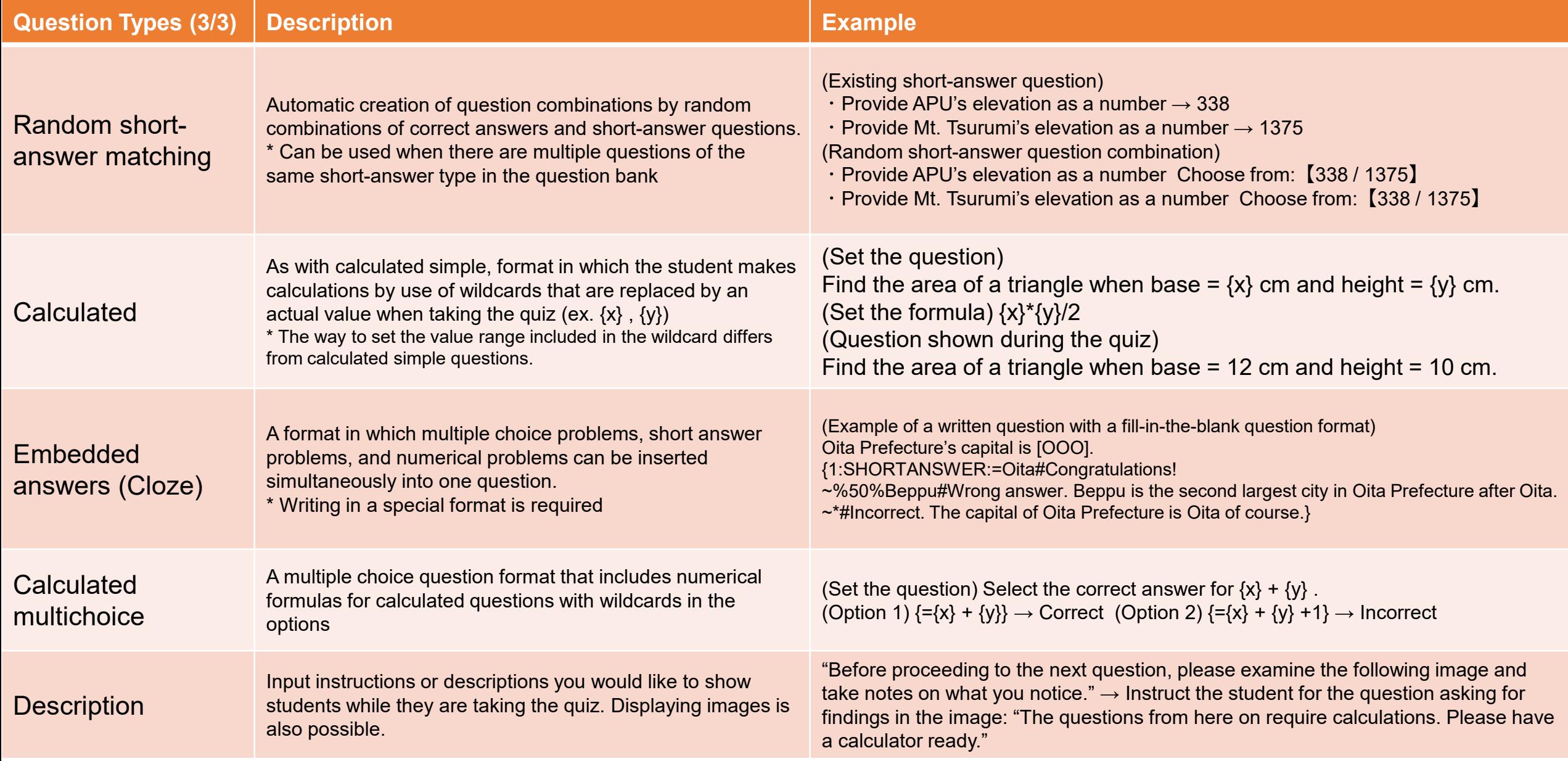

# <span id="page-7-0"></span>Checking your Quiz Results

### APU moodle

After the quiz is finished, the feedback and review options set will be displayed to the student.

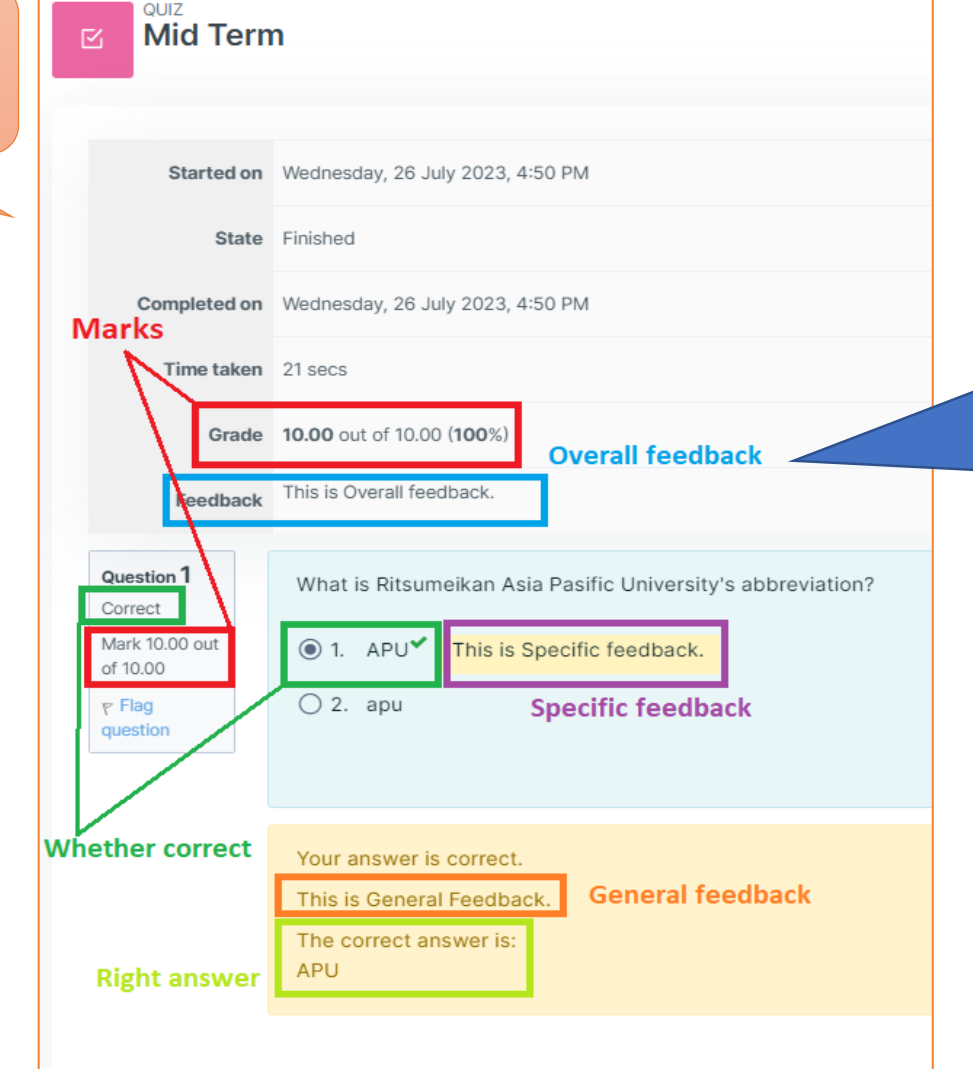

**Depending on the course instructor, some feedback or information may be shown after the Quiz. If you have any questions about the Quiz content, please ask your instructor.** 

<span id="page-8-0"></span>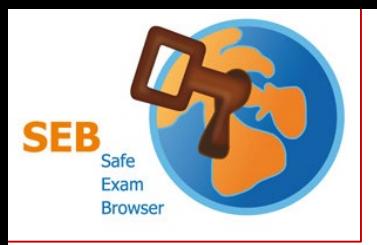

### Safe Exam Browser (SEB)

### **Special Browser for Moodle**

- This cannot be used for anything but APU Moodle.
- When the browser is launched, PC functions are limited:
	- Starting up other applications (such as Zoom, other browsers, and Adobe) will be disabled
	- Shortcut key controls such as "Ctrl  $+$  C" and "Ctrl  $+$  V" will be disabled

■ When the "Safe Exam Browser" setting is turned on, you cannot access the Quiz without using SEB

• SEB is turned off in the default settings, but please be aware of this setting!

### ■Requirements: Quizzes must be held in IPS or CAI classrooms in Building D

- SEB can be used on student PCs in IPS and CAI classrooms
	- SEB cannot be used with the teacher's desk PC (due to the dual display setup)

#### • **When using the SEB on personal devices, please be careful of the following:**

- **Input is set to the English keyboard regardless of device** (campus PCs have English keyboards)
	- The alphabet is the same, but symbol input will be different (such as " $@$ ", "( )", ":", ";", etc.).
- This app cannot be used on smartphones or tablets.
- If you are having problems using SEB on your device, please use the rental PC locker on the 3<sup>rd</sup> floor of Building D.
- Please refer to [the application developer webpage](https://safeexambrowser.org/about_overview_en.html) for details and information on bugs.

### APU moodle

Please see the manual for installation instructions